## School of Languages and Cultures SLC Language placement Test A Manual for Test Takers

(Brightspace Version)

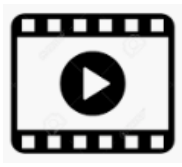

[\(Demo video available.](https://mediaspace.itap.purdue.edu/media/t/1_ai3bkfoc) Starts from Step 3 below.)

- (1) Visit this URL to register for the Brightspace course that houses a link to the placement test system: <http://www.training.purdue.edu/SLClanguageplacement> When the registration is complete, you should receive an email confirmation. This registration is good for 14 days only. After that, you will be automatically unenrolled and will not be able to re-register.
- (2) Have your ID and phone handy. PUID, driver's license, or another government-issued ID is acceptable. Be sure to show your ID when the time comes. Otherwise, your score and placement cannot be validated.
- (3) Log into Brightspace here: [https://purdue.brightspace.com](https://purdue.brightspace.com/) (BoilerKey login required).

**BoilerKey login tip:** If "<your PIN>,push" doesn't work, open Due Mobile on your phone and tap Purdue University. You should see a 6-digit code. Type "<your PIN>,6-digit code" in the password field.

An incoming freshman who hasn't set up BoilerKey may be able to use their CAREER account password to log in.

(4) Look for this course. Click it to enter it.

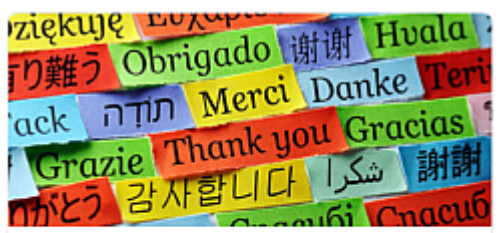

School of Language and Cultures / Language Placement Test **WL.NC.23884** 

- (5) Click "Content" on the top menu bar.
- (6) Click "Placement Test Requires Respondus LockDown Browswer + Webcam"
- (7) Scroll down and click "Download and install the latest version of LockDown Browser." You will be directed to Respondus's download page. Click "Install Now."
- (8) Once the installer has downloaded, double-click it to install it.
- (9) When the installation process is complete, go back to Brightspace and click "Launch LockDown Browser."
- (10) When a "Launch Application" popup window opens, choose "LockDown Broswer" and click "Open link."
- (11) LockDown Browser may prompt you to close other programs you are running. Click "Close Process" to close each one.
- (12) A page titled "Summary Placement Test …" appears. Click the "Start Quiz" button at the bottom of the screen.
- (13) Various instructions are given about LockDown Browser + Monitor. Proceed carefully. Be sure to show your ID (either PUID or driver's license or another government-issued ID) when prompted. Your score cannot be validated without it.
- (14) Once the exam/test/quiz begins, you will find that there is only one question on it. This Brightspace quiz functions as a launchpad to access the SLC placement test system. Following Step 1 instruction, click the "PLACEMENT TEST LINK." Use BoilerKey login to enter the SLC placement test system.
- (15) After a few preliminary questions, a placement for the language of your choice begins. Follow the instructions and complete it. When the test is complete, a placement result page is displayed. This is the only time to see your placement displayed on the screen. Take a photo of it for your record, if you want.
- (16) Close the current browser tab (titled "New Tab") to go back to Brightspace. Now following Step 2 instruction, type "Done" in the space provided below and click "Submit Quiz." When a "Quiz Submission Confirmation" screen appears, click "Submit Quiz." This properly shuts down the webcam proctoring session.
- (17) Your video will be reviewed at a later time, and you will be contacted if there are problems like forgetting to show your photo ID. Otherwise, you can consider your score and placement to be official. Your score will be reported to the Registrar's Office within one hour after the test, and will satisfy the prerequisite for the placement course, so you don't need to request an override to register.

If you have problems, concerns, or questions, email **[slcplace@purdue.edu](mailto:slcplace@purdue.edu)**.

## **FAQs**

- Q: How do I register for the placement test?
- A: No advance registration is necessary. The placement test is available online 24/7/365.
- Q: What was my score? Where is it posted?
- A: You can find your score in the "test score" section of MyPurdue, but the number doesn't mean anything to you. The significance of this number lies in the fact that it satisfies the prerequisite for the placement test. The placement is therefore more important than the score. You have one chance to see your placement in Step 15 above, when a test result page is displayed. Take a picture of it for your record, if you want. Your advisor has access to your score and placement.
- Q: I placed into 10200. When do I receive 3 credits for 10100?
- A: The placement test does NOT award credits automatically. In order to receive back credits (called departmental credits), you must enroll in the placement course at Purdue WL and pass it with a grade of C- or better.
- Q: I have a Chromebook. Is there a version of LockDown Browser for it?
- A: No. If you have such hardware issues or installation/configuration issues, email us at [slcplace@purdue.edu.](mailto:slcplace@purdue.edu)
- Q: Should I request an override for the course I think I will be placed in before taking the placement test in order to reserve a spot in the class?
- A: No, please take the placement test first and then you will not need an override for the appropriate course as the prerequisite will be satisfied by your test score.

Q: I have taken the placement test. How soon can I register for the placement course?

A: Wait for approximately one hour and try registering.